# **ZENworks 2017 Readme**

December 2016

# $\Box$ Pocus

The information in this Readme pertains to the ZENworks 2017 release.

- [Section 1, "Readme Updates," on page 1](#page-0-0)
- [Section 2, "Installation," on page 2](#page-1-0)
- [Section 3, "Planning to Upgrade to ZENworks 2017," on page 2](#page-1-1)
- [Section 4, "Upgrade," on page 3](#page-2-0)
- Section 5, "Important information about customizing ZAPP with an unsupported language," on [page 3](#page-2-1)
- [Section 6, "What's New," on page 3](#page-2-2)
- [Section 7, "Windows Secure Boot," on page 3](#page-2-3)
- [Section 8, "Known Issues," on page 3](#page-2-4)
- [Section 9, "Additional Documentation," on page 15](#page-14-1)
- [Section 10, "Legal Notice," on page 15](#page-14-0)

# <span id="page-0-0"></span>**1 Readme Updates**

The following table contains information on the documentation content changes that were made in this Readme after the initial release of ZENworks 2017:

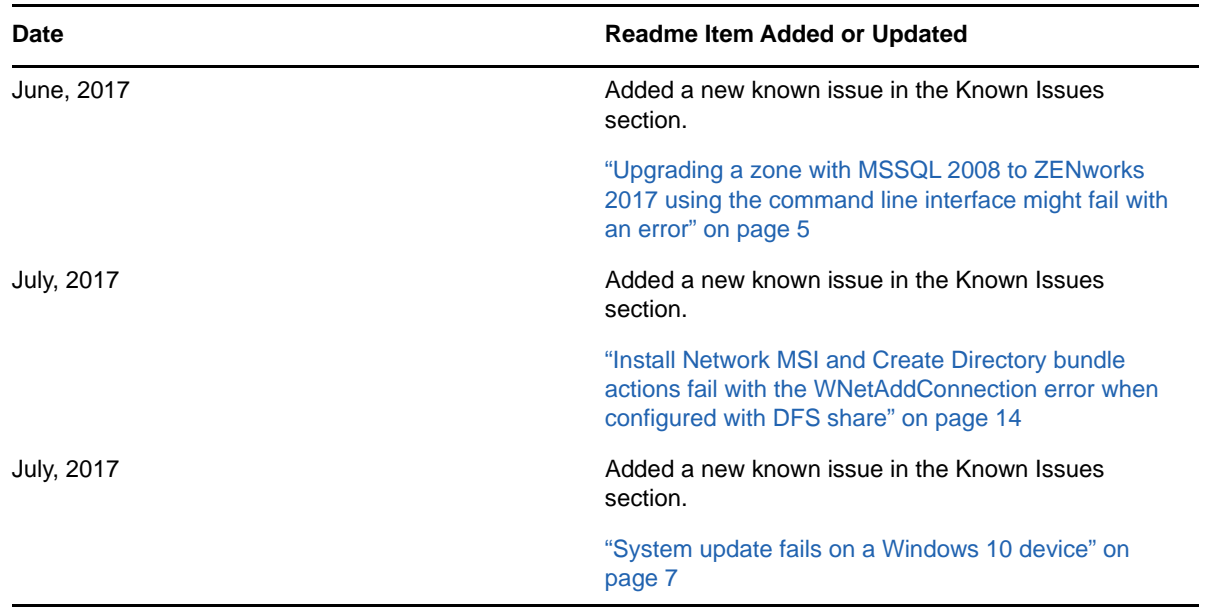

*Table 1 Readme Updates*

# <span id="page-1-0"></span>**2 Installation**

For installation instructions, see the *[ZENworks Server Installation Guide](https://www.novell.com/documentation/zenworks2017/pdfdoc/zen_installation/zen_installation.pdf#bookinfo)* and for system requirements details, see the *[ZENworks 2017 System Requirements](https://www.novell.com/documentation/zenworks2017/pdfdoc/zen_system_requirements/zen_system_requirements.pdf#zensystemrequirements)*.

# <span id="page-1-1"></span>**3 Planning to Upgrade to ZENworks 2017**

Use the following guidelines to plan for the upgrade to ZENworks 2017 in your Management Zone:

 You must first upgrade the Primary Servers, then update the Satellite Servers, and finally the managed devices to ZENworks 2017. Do not upgrade the managed devices and Satellite Servers (or add new 2017 Agents in the zone) until all Primary Servers in the zone have been upgraded to ZENworks 2017.

**NOTE:** Agents might receive inconsistent data from the zone until all Primary Servers are upgraded. Therefore, this part of the process should take place in as short a time as possible ideally, immediately after the first Primary Server is upgraded.

 If the managed devices have been updated to ZENworks 11.x or later, you can directly update the managed devices in the zone to ZENworks 2017.

The system reboots once after you upgrade to ZENworks 2017. However, a double reboot will be required in the following scenarios:

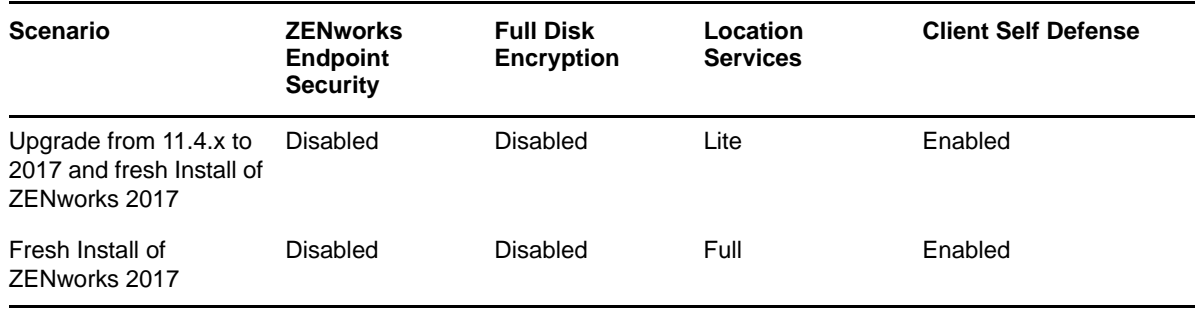

#### *Table 2 Double Reboot Scenarios*

**IMPORTANT:** All Primary Servers running ZENworks 11.3.x or earlier should first be upgraded to ZENworks 11.4 before upgrading them to ZENworks 2017. Satellite Servers and managed devices should be updated to ZENworks 11.x before updating them to ZENworks 2017.

#### *Table 3 ZENworks Cumulative Agent Update to 2017: Supported Paths*

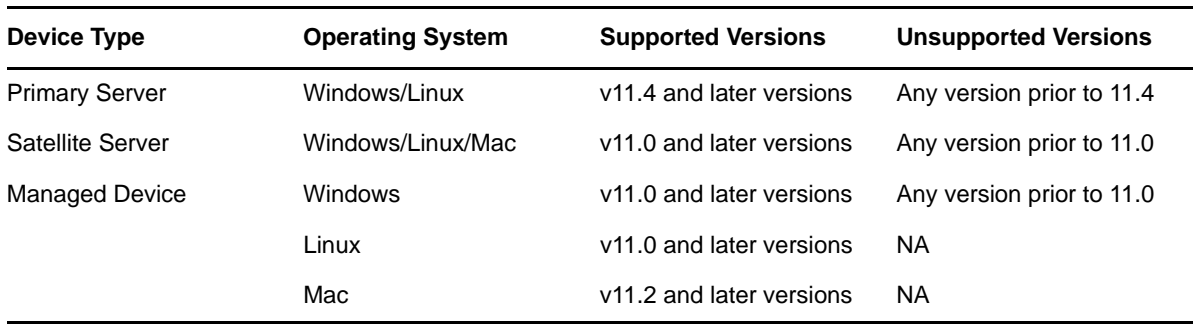

# <span id="page-2-0"></span>**4 Upgrade**

For detailed information on prerequisites and instructions for upgrading Primary Servers, Satellites Servers, and Managed Devices to ZENworks, see the *[ZENworks Upgrade Guide](https://www.novell.com/documentation/zenworks2017/pdfdoc/zen_upgrade/zen_upgrade.pdf#bookinfo)*.

# <span id="page-2-1"></span>**5 Important information about customizing ZAPP with an unsupported language**

To configure ZAPP with an unsupported language:

- **1** Provide the new locale files for all files present in  $\frac{2E}{2E}$ NWORKS\_HOME%/zapp/i18n
- **2** Go to %ZENWORKS\_HOME%/zapp/conf
- **3** Open the locales.json file and add an entry for the required language under **SupportedLocales** section.

For example, if the language is English add the following entry:

```
{"name": "English", "value": "en", "helpFolder":"en", "aliases": "[\"en-US\", 
\n\vee"en-UK\vee"]"}
```
Here "value" represents locale, and for all the "aliases" provided the value locale will be effective. You need to ensure that the "help" is always provided in a supported language.

**4** End all the ZAPP process and then restart ZAPP.

**IMPORTANT:** ZAPP can support all languages for which ".pak" files are available in the following location: %ZENWORKS\_HOME%/zapp/locales

# <span id="page-2-2"></span>**6 What's New**

For information about the new features in ZENworks 2017, see the *[ZENworks What's New](https://www.novell.com/documentation/zenworks2017/pdfdoc/zen_whats_new/zen_whats_new.pdf#bookinfo)  Reference*.

# <span id="page-2-3"></span>**7 Windows Secure Boot**

Secure Boot is a Windows feature that can be enabled in Windows devices that have UEFI firmware. Support for Secure Boot in ZENworks 2017 has the limitations described below:

**Endpoint Security Management and Location Awareness:** If Endpoint Security Management or Location Awareness are enabled in your zone, make sure that Secure Boot is disabled on devices before performing a new installation of the ZENworks Agent. You do not need to do this when updating an existing ZENworks Agent on a device.

**Full Disk Encryption:** UEFI firmware, and by extension Windows Secure Boot are not supported in Full Disk Encryption.

# <span id="page-2-4"></span>**8 Known Issues**

This section contains information about issues that might occur while you work with ZENworks 2017:

- [Section 8.1, "Installation," on page 4](#page-3-0)
- [Section 8.2, "Upgrade," on page 5](#page-4-1)
- ◆ [Section 8.3, "Imaging," on page 7](#page-6-1)
- [Section 8.4, "Remote Management," on page 8](#page-7-0)
- [Section 8.5, "Mobile Management," on page 9](#page-8-0)
- [Section 8.6, "ZENworks Application \(ZAPP\)," on page 12](#page-11-0)
- [Section 8.7, "Full Disk Encryption," on page 13](#page-12-0)
- [Section 8.8, "Database Management," on page 14](#page-13-1)
- [Section 8.9, "Configuration," on page 14](#page-13-2)

# <span id="page-3-0"></span>**8.1 Installation**

This section contains information about issues that you might encounter during installation:

- Section 8.1.1, "On a SLES 11 SP4 or SLES 12 device when you install the ZENworks Agent [using the YaST add-on an Unknown GnuPG key message is displayed," on page 4](#page-3-1)
- [Section 8.1.2, "Unable to install ZENworks 2017 on Windows 2012 and 2016 Servers," on](#page-3-2)  [page 4](#page-3-2)
- [Section 8.1.3, "Installation fails or hangs while reinstalling ZENworks after a rollback," on page 4](#page-3-3)

# <span id="page-3-1"></span>**8.1.1 On a SLES 11 SP4 or SLES 12 device when you install the ZENworks Agent using the YaST add-on an Unknown GnuPG key message is displayed**

When you install the ZENworks agent on a SLES 11 SP4 or SLES 12 device using the YaST add-on, an **Unknown GnuPG Key** message is displayed.

Workaround: Manually add the GnuPG key.

**1** Navigate to the **zenworks-agent-addon** page.

For example: *<ZENworks\_serverIP>*/zenworks-agent-addon/

- **2** Click the required SLES link.
- **3** Right-click **content.key** and select **Save Link As...** to download the GnuPG key.
- **4** In the **Configured Software Repositories** window, click the **GPG keys…** button.
- **5** Click **Add**, browse to the location where content.key was downloaded, and click **OK**.

#### <span id="page-3-2"></span>**8.1.2 Unable to install ZENworks 2017 on Windows 2012 and 2016 Servers**

While installing ZENworks 2017 on a Windows 2012 or 2016 server, the installation exits with a Java crash error.

#### **Workaround:**

1. Disable Microsoft DEP (Data Execution Prevention) on the Windows server.

To disable DEP on the Windows server, run the following command in the command prompt with administrator privileges:

bcdedit /set nx AlwaysOff

For more information, see [Boot Parameters to Configure DEP and PAE](https://msdn.microsoft.com/windows/hardware/drivers/devtest/boot-parameters-to-configure-dep-and-pae).

2. Rename the sfrhook.dll file to sfrhook64.dll. This file can be accessed from the following location: %program files%\citrix\system32\

#### <span id="page-3-3"></span>**8.1.3 Installation fails or hangs while reinstalling ZENworks after a rollback**

When you reinstall ZENworks after a rollback, the installation fails or hangs.

**Workaround:** After you roll back ZENworks, in the Environment Variable window, perform the following changes and then reinstall ZENworks.

- Remove the **ZENWORKS\_HOME** system variable.
- In the **Path** variable, remove the ZENworks install path.

# <span id="page-4-1"></span>**8.2 Upgrade**

This section contains information about issues that you might encounter during upgrade:

- Section 8.2.1, "Upgrading a zone with MSSQL 2008 to ZENworks 2017 using the command line [interface might fail with an error," on page 5](#page-4-0)
- [Section 8.2.2, "While upgrading a ZENworks SLES 12 Primary Server, modifications to](#page-4-2)  [pxemenu.txt is lost," on page 5](#page-4-2)
- [Section 8.2.3, "A blank screen is displayed after completing the appliance configuration," on](#page-5-0)  [page 6](#page-5-0)
- Section 8.2.4, "When you upgrade the operating system of a Macintosh device the agent page [appears blank," on page 6](#page-5-1)
- Section 8.2.5, "Package Update fails on the Primary Server during system update deployment," [on page 6](#page-5-2)
- Section 8.2.6, "While upgrading a Windows server from ZENworks 11.4.x to ZENworks 2017, [Windows Explorer stops working," on page 6](#page-5-3)
- [Section 8.2.7, "Initialization of ZeUS fails with an unexpected error," on page 6](#page-5-4)
- [Section 8.2.8, "Effective Assignment is not calculated for newly added devices," on page 7](#page-6-3)
- [Section 8.2.9, "When you migrate an 11.4.x appliance, the installed patches might not be](#page-6-2)  [displayed in the Online Update tab," on page 7](#page-6-2)
- [Section 8.2.10, "System update fails on a Windows 10 device," on page 7](#page-6-0)

# <span id="page-4-0"></span>**8.2.1 Upgrading a zone with MSSQL 2008 to ZENworks 2017 using the command line interface might fail with an error**

When you upgrade a zone with MSSQL 2008 to ZENworks 2017 using the command line interface, the upgrade might fail with the This database version is not supported for ZENworks error.

**Workaround:** Upgrade the zone using the GUI interface instead of the command line interface, or upgrade MSSQL to 2012, and then upgrade the zone.

# <span id="page-4-2"></span>**8.2.2 While upgrading a ZENworks SLES 12 Primary Server, modifications to pxemenu.txt is lost**

When you are upgrading a ZENworks SLES 12 Primary Server, any configuration changes made to the **Novell Preboot Services Menu** in the pxemenu.txt file will be replaced with the default configuration settings.

The pxemenu.txt file is located:

- \srv\tftp\pxemenu.txt
- \srv\tftp\efi\x86\_64\pxemenu.txt
- \srv\tftp\efi\ia32\pxemenu.txt

Workaround: Before upgrading ZENworks, back up the pxemenu.txt file.

# <span id="page-5-0"></span>**8.2.3 A blank screen is displayed after completing the appliance configuration**

While configuring the ZENworks Appliance on a VMware workstation or vSphere client 5.x, a black screen is displayed after completing the YaST configuration. This issue occurs only during the first install.

**Workaround:** After the Appliance configuration is completed, restart the appliance.

### <span id="page-5-1"></span>**8.2.4 When you upgrade the operating system of a Macintosh device the agent page appears blank**

After upgrading the operating system on a Macintosh device, the ZENworks Agent page appears blank.

**Workaround:** After upgrading the operating system, perform the following steps:

- 1. Stop the agent service on the Macintosh device by executing the launchctl unload / Library/LaunchDaemons/com.novell.zenworks.agent.plist command.
- 2. Navigate to the /opt/novell/zenworks/zmd/java/lib/configuration directory, and manually delete the following folders:
	- org.eclipse.core.runtime
	- org.eclipse.osgi
- 3. Start the agent service on the Macintosh device by executing the launchctl load /Library/ LaunchDaemons/com.novell.zenworks.agent.plist command.

#### <span id="page-5-2"></span>**8.2.5 Package Update fails on the Primary Server during system update deployment**

While deploying the ZENworks 2017 update to all managed devices in the zone, the package update fails.

**Workaround:** Check whether the zman service is running before starting the package update. If the zman service is running, then stop the service by running the zman sss command.

# <span id="page-5-3"></span>**8.2.6 While upgrading a Windows server from ZENworks 11.4.x to ZENworks 2017, Windows Explorer stops working**

When you manually upgrade a Windows server from ZENworks 11.4.x to ZENworks 2017 through media upgrade, or through Standalone Updater, Windows Explorer stops working during the Upgrading Packages stage. Due to this issue, you will not be able to view the File Explorer.

**Workaround:** After completing the upgrade, restart the device.

**NOTE:** If you want to continue without rebooting the device, you need to manually stop and start the File Explorer. However, if you continue without rebooting the device, then ZENworks Agent will work with limited functionality.

#### <span id="page-5-4"></span>**8.2.7 Initialization of ZeUS fails with an unexpected error**

While upgrading ZENworks 11.4.x to ZENworks 2017, an unexpected error occurs when you restart the device after server installation.

**Workaround:** Restart the ZeUS service manually.

# <span id="page-6-3"></span>**8.2.8 Effective Assignment is not calculated for newly added devices**

If the Effective Assignment calculation is enabled, and a new device is added to the zone in between the computation interval, the effective assignment is not calculated for the newly added device.

**Workaround:** Perform any one of the following:

- After adding the device to the zone, manually run the zac ref bypasscache command.
- On the device, right-click the Z-icon and then click refresh to get the latest effective assignment.

#### <span id="page-6-2"></span>**8.2.9 When you migrate an 11.4.x appliance, the installed patches might not be displayed in the Online Update tab**

When you migrate an 11.4.x appliance after performing an online update, the installed patches might not be displayed in the Online Update tab of the appliance console.

**Workaround:** If all the required patches are installed, then ignore and proceed with the appliance migration.

#### <span id="page-6-0"></span>**8.2.10 System update fails on a Windows 10 device**

During the system update of a Windows 10 device, the update to ZENworks 2017 Update 1 fails, which is indicated in the ZCC > Configuration > System Updates page.

Workaround: Click the Status link in the Deploying System Updates panel on the System Updates page, and follow the instructions\* to restart the System Update:

**NOTE:** This update cannot continue as at least one of first two service recovery failure modes for ZES service is set to restart the computer. Please disable client self defense, reboot the device, and restart the ZENworks Update.

# <span id="page-6-1"></span>**8.3 Imaging**

This section contains information about issues that you might encounter while using the Imaging feature:

 [Section 8.3.1, "Imaging Satellite Servers configured on SLES 10 SP3 and SP4 devices fail to](#page-6-4)  [communicate with ZENworks 2017 Primary Servers," on page 7](#page-6-4)

#### <span id="page-6-4"></span>**8.3.1 Imaging Satellite Servers configured on SLES 10 SP3 and SP4 devices fail to communicate with ZENworks 2017 Primary Servers**

The default version of OpenSSL that is installed on SLES 10 SP3 or SP4 devices breaks the communication with the 2017 Primary Servers.

Workaround: None. For more information, see TID 7017532 in the [Micro Focus Support](https://www.novell.com/support/kb/doc.php?id=7017532)  [Knowledgebase](https://www.novell.com/support/kb/doc.php?id=7017532).

# <span id="page-7-0"></span>**8.4 Remote Management**

- [Section 8.4.1, "Unable to delete files in the system32 folder from a remote computer during file](#page-7-1)  [transfer," on page 8](#page-7-1)
- Section 8.4.2, "Switch User and Log Off operations cannot be performed while remote [controlling a Windows device from a Linux device," on page 8](#page-7-2)
- Section 8.4.3, "Remote SSH on a Macintosh device fails with a Algorithm Negotiation Fail error," [on page 8](#page-7-3)

### <span id="page-7-1"></span>**8.4.1 Unable to delete files in the system32 folder from a remote computer during file transfer**

During a file transfer session, while deleting a file from the system32 folder on a remote device, the file transfer window will become unresponsive, and the file will not be deleted from the folder.

**Workaround:** Delete the files from the Remote Control session instead of deleting them from the File Transfer dialog box.

# <span id="page-7-2"></span>**8.4.2 Switch User and Log Off operations cannot be performed while remote controlling a Windows device from a Linux device**

While remote controlling a Windows device from a SLES/SLED device, you cannot perform a Log Off or Switch User operation on the Windows device.

#### **Workaround:** None

# <span id="page-7-3"></span>**8.4.3 Remote SSH on a Macintosh device fails with a Algorithm Negotiation Fail error**

While installing the ZENworks Agent on a Macintosh 10.11 or 10.12 device, when you perform a remote SSH of the device using ZCC, the remote SSH on the Macintosh device fails with the Algorithm Negotiation Fail error.

#### **Workaround:**

1. On the Macintosh agent device, add the following lines in the sshd\_config file:

```
KexAlgorithms curve25519-sha256@libssh.org,ecdh-sha2-nistp256,ecdh-sha2-
nistp384,ecdh-sha2-nistp521,diffie-hellman-group-exchange-sha256,diffie-
hellman-group14-sha1,diffie-hellman-group-exchange-sha1,diffie-hellman-group1-
sha1
```

```
MACs hmac-sha2-512-etm@openssh.com,hmac-sha2-256-etm@openssh.com,hmac-
ripemd160-etm@openssh.com,umac-128-etm@openssh.com,hmac-sha2-512,hmac-sha2-
256,hmac-ripemd160,umac-128@openssh.com,hmac-md5,hmac-sha1,hmac-sha1-96,hmac-
md5-96
```
2. Restart the SSH service.

# <span id="page-8-0"></span>**8.5 Mobile Management**

This section contains information about issues that you might encounter while using the Mobile Management feature:

- [Section 8.5.1, "If a device enrolled as an ActiveSync Only device is fully wiped and deleted, then](#page-8-1)  [re-enrollment of the same device fails," on page 9](#page-8-1)
- [Section 8.5.2, "Status of a policy that successfully applies on a device but with exceptions](#page-8-2)  [remains as Unknown," on page 9](#page-8-2)
- [Section 8.5.3, "Email accounts might not work properly on some mobile devices if an ActiveSync](#page-9-0)  [server is added after the devices are enrolled," on page 10](#page-9-0)
- [Section 8.5.4, "Mobile device object is retained on the ZENworks Server if remote wipe is](#page-9-1)  [initiated from the ActiveSync Server," on page 10](#page-9-1)
- Section 8.5.5, "Notification to install bundles might not be received on devices that run on iOS [versions prior to 9.2.1," on page 10](#page-9-2)
- Section 8.5.6, "If an Unenroll quick task is initiated to fully wipe devices, then the status of the [quick task might not change to Done.," on page 11](#page-10-0)
- **Section 8.5.7, "Enrollment of an iOS device fails when the Common Name in the External CA** [certificate includes a wildcard character along with the host name," on page 11](#page-10-1)
- [Section 8.5.8, "Installation of certain iOS apps might fail occasionally," on page 11](#page-10-2)
- Section 8.5.9, "Revoking or consumption of licenses of an app assigned to a device or a user [might fail," on page 11](#page-10-3)
- Section 8.5.10, "While enrolling an iOS device, the device enrollment remains pending for a [substantial period of time," on page 11](#page-10-4)
- [Section 8.5.11, "Re-enrollment of a device fails, if the user source to which the user belongs, is](#page-11-2)  [deleted and added back to the zone," on page 12](#page-11-2)
- Section 8.5.12, "An action that is assigned to an MDM Server that is offline is not executed," on [page 12](#page-11-3)
- [Section 8.5.13, "Device enrollment remains pending if a different APNs certificate is re](#page-11-1)[configured," on page 12](#page-11-1)

# <span id="page-8-1"></span>**8.5.1 If a device enrolled as an ActiveSync Only device is fully wiped and deleted, then re-enrollment of the same device fails**

If a device that is enrolled as an ActiveSync Only device is fully wiped and deleted using the **Unenroll** quick task, then you will be unable to re-enroll the same device to the ZENworks Management Zone.

Workaround: In the database, the  $TobeDeted$  value for the device object in the  $zzENObject$  table, should be updated to 1.

As a best practice, it is advisable to fully wipe and retire the device. Subsequently, you can click **Delete** to remove the device from the zone.

#### <span id="page-8-2"></span>**8.5.2 Status of a policy that successfully applies on a device but with exceptions remains as Unknown**

If a policy is assigned and successfully applied on a device but with some exceptions, then the status of the policy is displayed as **Unknown** in ZENworks Control Center (ZCC). This might occur if certain settings configured in the policy are not applicable for certain enrolled mobile devices. For example, if a Mobile Security Policy, in which password settings and encryption settings are enabled, is assigned to a device and the device does not support encryption, then the policy is applied successfully. However, with exceptions. The status in ZCC is displayed as **Unknown**.

Workaround: None.

# <span id="page-9-0"></span>**8.5.3 Email accounts might not work properly on some mobile devices if an ActiveSync server is added after the devices are enrolled**

If a device is already enrolled to the ZENworks Management Zone and an ActiveSync server is configured later, then the email accounts on some of these devices might not receive emails.

Workaround:

For Android devices:

 You might be prompted to re-enter your account password. If this does not work, either initiate a Refresh action on the email account configured on the device or initiate a Refresh action from the Settings menu on the device.

For Windows devices:

Delete and re-create the email account on the device.

**NOTE:** For iOS devices, the email client might display an error message a couple of times, after which you will start receiving emails on the device.

As a best practice, it is advisable to configure an ActiveSync server before a device is enrolled to the ZENworks Management Zone.

#### <span id="page-9-1"></span>**8.5.4 Mobile device object is retained on the ZENworks Server if remote wipe is initiated from the ActiveSync Server**

If a remote wipe is initiated directly from the ActiveSync Server, then the email account configured on the device will stop receiving emails. However, the device object is retained in ZENworks Control Center. Whenever the user tries to re-create the email account, the data on the device is wiped.

Workaround: To re-create the email account on the device, the device has to be deleted from the ActiveSync Server and the ZENworks Server, and then re-enrolled to the ZENworks Management Zone.

**NOTE:** As a best practice, always initiate a remote wipe from the ZENworks Server and not from the ActiveSync Server.

#### <span id="page-9-2"></span>**8.5.5 Notification to install bundles might not be received on devices that run on iOS versions prior to 9.2.1**

When an iOS bundle is assigned to devices that run on an iOS version prior to 9.2.1, the devices might not receive a notification to install the bundle even if multiple sync requests are sent from these devices.

Workaround: Upgrade the iOS operating system to 9.2.1 or a subsequent version.

# <span id="page-10-0"></span>**8.5.6 If an Unenroll quick task is initiated to fully wipe devices, then the status of the quick task might not change to Done.**

When an **Unenroll** quick task is initiated to fully wipe devices that are already enrolled to the ZENworks Management Zone, then for a few mobile devices the status of the quick task in ZCC does not change to **Done** and remains as **Assigned**, even though the data on these devices is successfully wiped. Whenever users try to re-enroll these devices to the ZENworks Management Zone, the data on the device is wiped because of this pending quick task.

Workaround: Delete the device object from ZCC and then re-enroll the device.

# <span id="page-10-1"></span>**8.5.7 Enrollment of an iOS device fails when the Common Name in the External CA certificate includes a wildcard character along with the host name**

If the common name includes a wildcard character along with the hostname in the FQDN, then the iOS device enrollment will fail. For example, if the FQDN is hostname.example.com, and the common name in the certificate is hostname\*.example.com or \*hostname.example.com the device enrollment will fail.

Workaround: Ensure that you either use the complete host name in the common name, without any wildcard characters (hostname.example.com) or use a wildcard character in the place of the host name (\*.example.com).

# <span id="page-10-2"></span>**8.5.8 Installation of certain iOS apps might fail occasionally**

A bundle for a specific iOS app is assigned to a device, however the app fails to install on the device and an error 'iTunes ID cannot be validated' is displayed, even though there are no issues with the iTunes ID.

Workaround: On subsequent syncs, the app might successfully install on the device. It is also recommended that users update their devices to the latest iOS version.

# <span id="page-10-3"></span>**8.5.9 Revoking or consumption of licenses of an app assigned to a device or a user might fail**

Revoking or consumption of licenses of an app assigned to a device or a user might fail and the following error messages will be displayed:

- License already assigned: This error message might be displayed even though the license is not assigned to the device or user.
- No license to disassociate: This error message might be displayed even though the license is assigned to the device or user.

Workaround: None. This is an iOS limitation.

# <span id="page-10-4"></span>**8.5.10 While enrolling an iOS device, the device enrollment remains pending for a substantial period of time**

Enrollment of an iOS device to the ZENworks Management Zone does not complete and the device object remains in the **Pending Enrollment Devices** folder in ZCC for a substantial period of time.

Workaround: Delete the device object from the **Pending Enrollment Devices** folder in ZCC. Wait for a while and then re-initiate the process to enroll the iOS device.

# <span id="page-11-2"></span>**8.5.11 Re-enrollment of a device fails, if the user source to which the user belongs, is deleted and added back to the zone**

If a user source that was initially deleted is added back to the zone and a device that is associated with the user who is a part of this user source, is re-enrolled to the zone, then re-enrollment fails as the device is unable to reconcile with the existing device object in ZCC.

Workaround: Manually delete the device object in ZCC and then re-enroll the device.

# <span id="page-11-3"></span>**8.5.12 An action that is assigned to an MDM Server that is offline is not executed**

If there are multiple MDM Servers in the zone and an action is automatically assigned to an MDM Server that is offline, then this action is not delegated to another MDM Server that is connected to the network and the execution of the assigned action remains incomplete.

Workaround: None. Ensure that you remove the MDM role assigned to a server that is not connected to the network and then re-execute the action.

# <span id="page-11-1"></span>**8.5.13 Device enrollment remains pending if a different APNs certificate is reconfigured**

(**Fixed in ZENworks 2017 Update1**) The existing APNs certificate is replaced with another APNs certificate and is re-configured in the ZENworks zone. When users try enrolling their devices, the devices will remain in pending enrollment state.

Workaround: Restart all the MDM Servers in your zone and then enroll the devices.

# <span id="page-11-0"></span>**8.6 ZENworks Application (ZAPP)**

This section contains information about issues that you might encounter while using ZAPP:

- Section 8.6.1, "The ZAPP logs are not getting zipped when ZAPP reaches the maximum size," [on page 12](#page-11-4)
- [Section 8.6.2, "ZAPP cannot be launched at startup," on page 13](#page-12-1)
- [Section 8.6.3, "ZAPP will not be able to communicate with the ZENworks Agent," on page 13](#page-12-2)
- [Section 8.6.4, "Email client does not open from the Properties page of a bundle," on page 13](#page-12-3)

#### <span id="page-11-4"></span>**8.6.1 The ZAPP logs are not getting zipped when ZAPP reaches the maximum size**

In ZAPP, the <username>.zapp.log rollover files are created after reaching the maximum size. However, the  $\log z$  zip files are not created for these rollover files due to zip-creation issues.

The latest file is named as <username>. zapp. log and the name of the oldest file is appended with the largest number.

Workaround: None. Ensure that you do not change the "zippedArchive" property value to true in the logger.json file (located at %zenworks\_home%/zapp/conf).

# <span id="page-12-1"></span>**8.6.2 ZAPP cannot be launched at startup**

ZAPP cannot be launched at startup to run in the foreground as it is already running in the system tray.

Solution: To launch ZAPP at startup in the foreground from the next login:

- **1** Go to %zenworks\_home%/zapp.
- **2** Open the package. json file.
- **3** Search for the "show" property and change the value from false to true.
- **4** Save the file.

# <span id="page-12-2"></span>**8.6.3 ZAPP will not be able to communicate with the ZENworks Agent**

If the Internet proxy is set, then ZAPP will not be able to communicate with the ZENworks Agent and the error messages with 503 code are displayed in the log files.

Solution: Enable **Bypass proxy server for local addresses**:

- **1** On the Windows device, click **Start**, and select **Control Panel**.
- **2** Select **Internet Options**.
- **3** In the Internet Properties window, select the **Connections** tab and click **LAN Settings**.
- **4** In the Local Area Network (LAN) Settings window, under **Proxy Server**, select the **Bypass proxy server for local addresses** option.
- **5** Click **OK**.
- **6** End all the ZAPP process and restart ZAPP.

#### <span id="page-12-3"></span>**8.6.4 Email client does not open from the Properties page of a bundle**

Clicking the email link in the Properties page of a bundle does not open the email client.

Solution: Ensure that the email client is configured to use the mailto protocol.

# <span id="page-12-0"></span>**8.7 Full Disk Encryption**

This section contains information about issues that you might encounter while using Full Disk Encryption:

### **8.7.1 PBA User Capturing is not functioning on Windows 10 Anniversary Update version 1607**

Pre-Boot Authentication (PBA) User Capturing is not functioning on Windows 10 Anniversary Update version 1607 under the following conditions:

- **1** Install the ZENworks Agent with Full Disk Encryption activated on a Windows 10 device pre-Anniversary Update version, and do NOT apply a Disk Encryption policy.
- **2** Update the device to Windows 10 Anniversary Update version 1607.
- **3** Assign a Disk Encryption policy to the device with *PBA* and *PBA account-User Capturing*  enabled (no specified PBA users).
- **4** Let the PBA prompt screen "time-out" and boot to the Windows login screen.

Workaround: Press **OK** when the PBA prompt appears (do not let the PBA prompt screen time-out).

# <span id="page-13-1"></span>**8.8 Database Management**

#### **8.8.1 Embedded Sybase database restore script fails on SLES 12**

When you run the embedded database restore script on a SLES 12 Primary Server or ZENworks Appliance fails with the following error:

```
/ZenworksLinuxDBRestore.sh: line 158: /etc/init.d/novell-zenmntr: No such file or 
directory
```

```
./ZenworksLinuxDBRestore.sh: line 167: /etc/init.d/novell-zenserver: No such file 
or directory
```

```
./ZenworksLinuxDBRestore.sh: line 171: /etc/init.d/novell-zenloader: No such file 
or directory
```
...

```
Failure: Restore
```
...

...

**Workaround:** To resolve the issue, perform the following:

- 1. Manually stop the database and database services by running the following commands:
	- systemctl stop novell-zenloader.service
	- systemctl stop novell-zenserver.service
	- systemctl stop sybase-asa.service
	- systemctl stop Sybase-audit-asa.service
- 2. Copy the backup database DB and log files to the /var/opt/novell/zenworks/database folder, and overwrite the existing database files.
- 3. Restart the services by running the following commands:
	- systemctl start novell-zenloader.service
	- systemctl start novell-zenserver.service
	- systemctl start sybase-asa.service
	- systemctl start sybase-audit-asa.service
- 4. Run the following commands and verify that the services are running:
	- systemctl status -l novell-zenloader.service
	- systemctl status -l novell-zenserver.service
	- systemctl status -l sybase-asa.service
	- systemctl status -l Sybase-audit-asa.service

# <span id="page-13-2"></span>**8.9 Configuration**

# <span id="page-13-0"></span>**8.9.1 Install Network MSI and Create Directory bundle actions fail with the WNetAddConnection error when configured with DFS share**

Bundles configured with the Install Network MSI or Create Directory action from DFS share, fail with the WNetAddConnection error.

#### **Workaround:** None

While configuring the Install Network MSI action, use the UNC path instead of DFS share.

# <span id="page-14-1"></span>**9 Additional Documentation**

This Readme lists the issues specific to ZENworks 2017. For all other ZENworks 2017 documentation, see the *[ZENworks 2017 documentation website](https://www.novell.com/documentation/zenworks2017/)*.

# <span id="page-14-0"></span>**10 Legal Notice**

For information about legal notices, trademarks, disclaimers, warranties, export and other use restrictions, U.S. Government rights, patent policy, and FIPS compliance, see [https://](https://www.novell.com/company/legal/) [www.novell.com/company/legal/.](https://www.novell.com/company/legal/)

**Copyright © 2016 Micro Focus Software Inc. All Rights Reserved.**